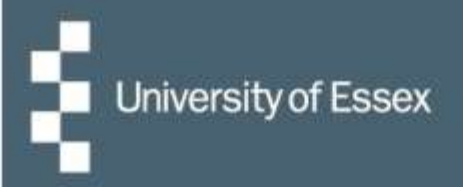

# HR Organiser

## Essex Hours

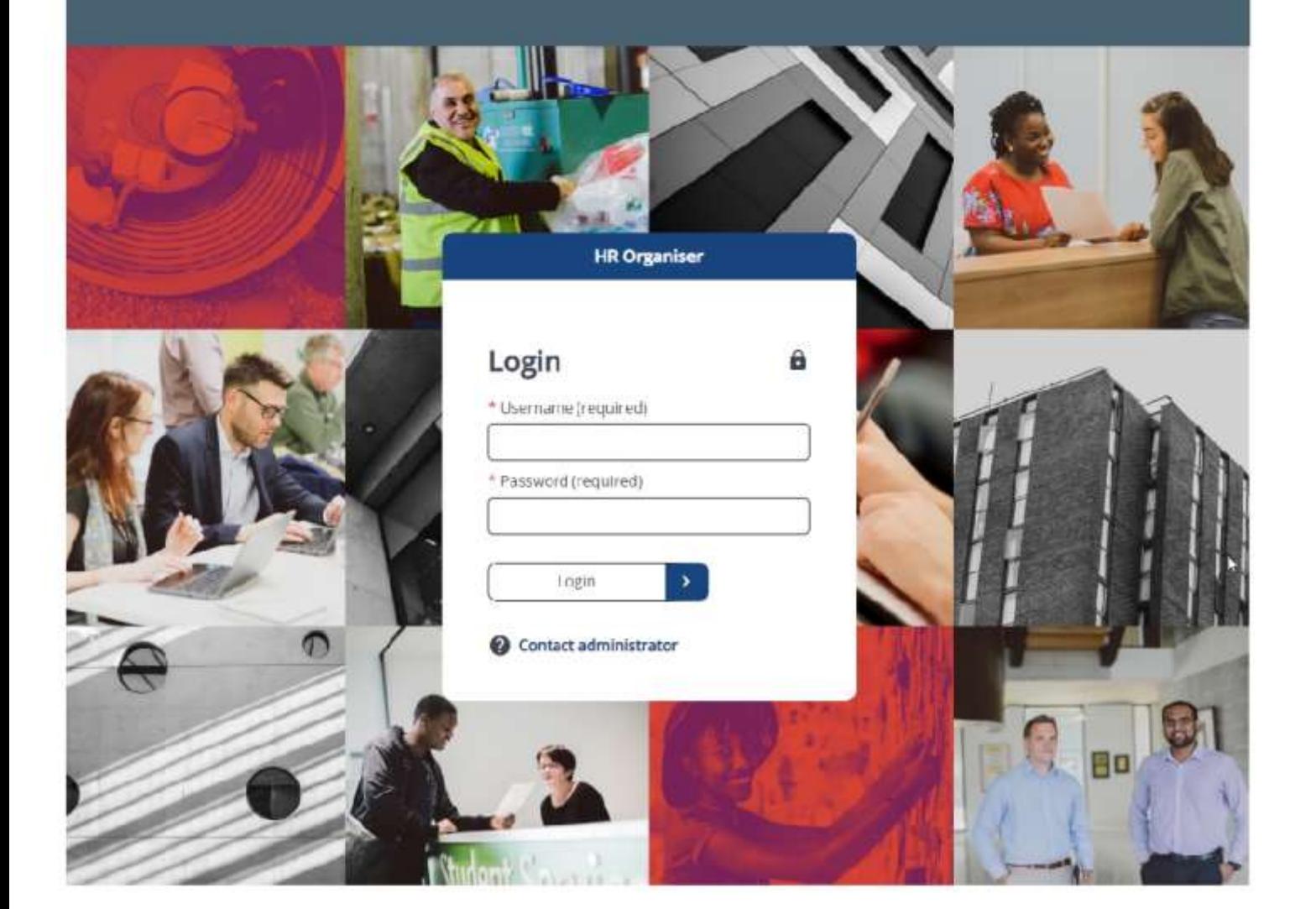

## **Contents**

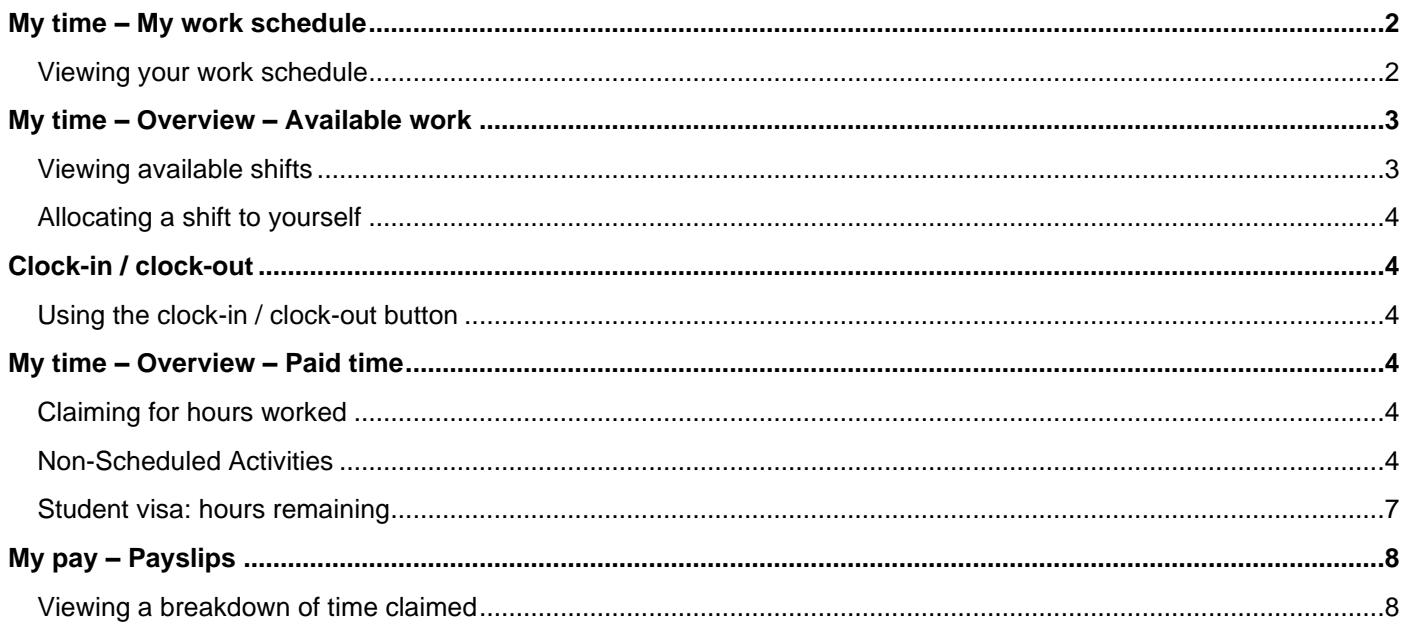

## <span id="page-1-0"></span>**Logging in to HR Organiser**

Log in to HR Organiser and Select 'University of Essex/ UECS/ WHH'.

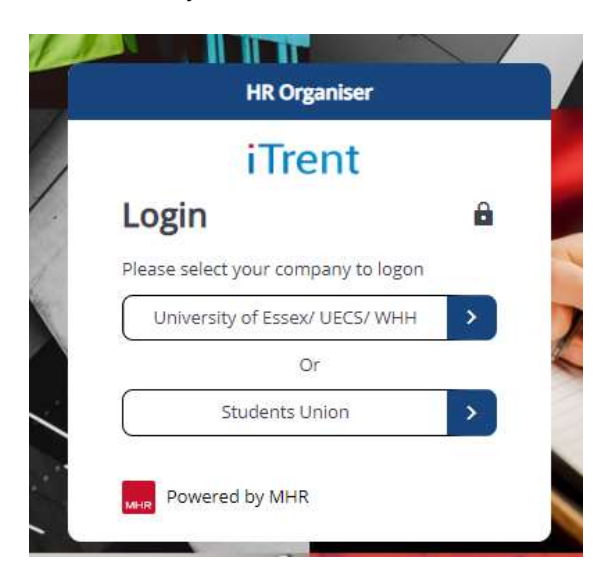

## My time - My work schedule

### <span id="page-1-1"></span>**Viewing your work schedule**

You can view your scheduled work by clicking on the 'My time' navigation button in the left-hand navigation menu, and then selecting the 'My work schedule' tab:

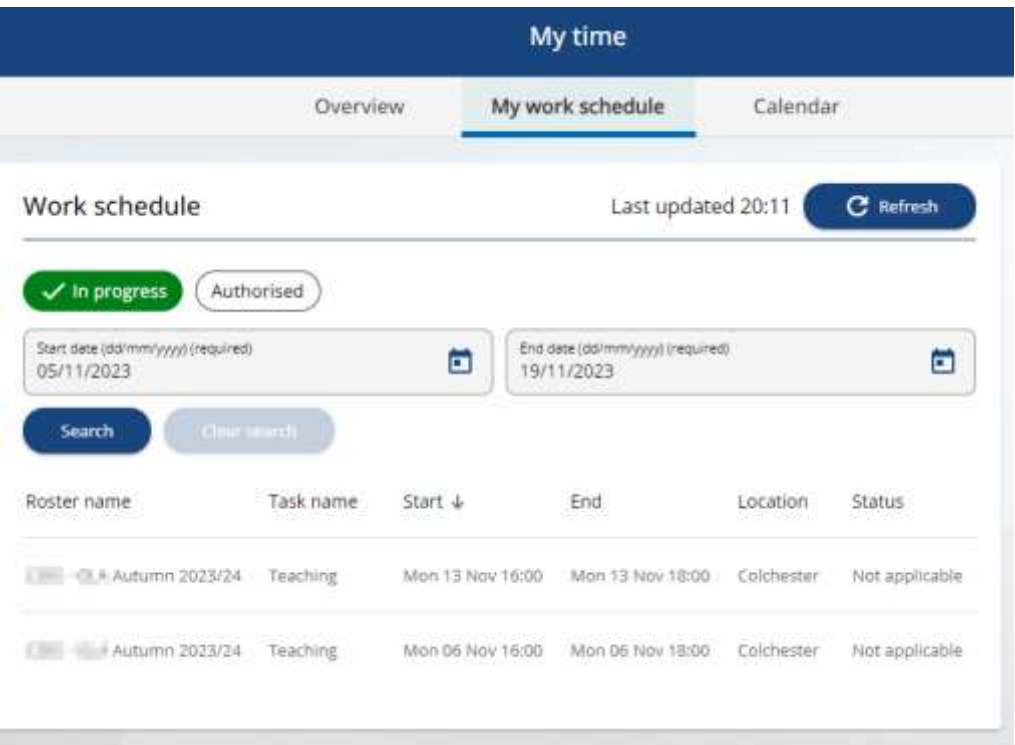

This will automatically display the next two weeks' worth of dates. To view a longer or different period of time, change the start and/or end dates by clicking on the calendar icon in each box.

## <span id="page-2-0"></span>**My time – Overview – Available work**

#### <span id="page-2-1"></span>**Viewing available shifts**

If there is currently any work available in your department, you can view this by selecting the 'Overview' tab (under 'My time') and then scrolling down to the 'Available work' section:

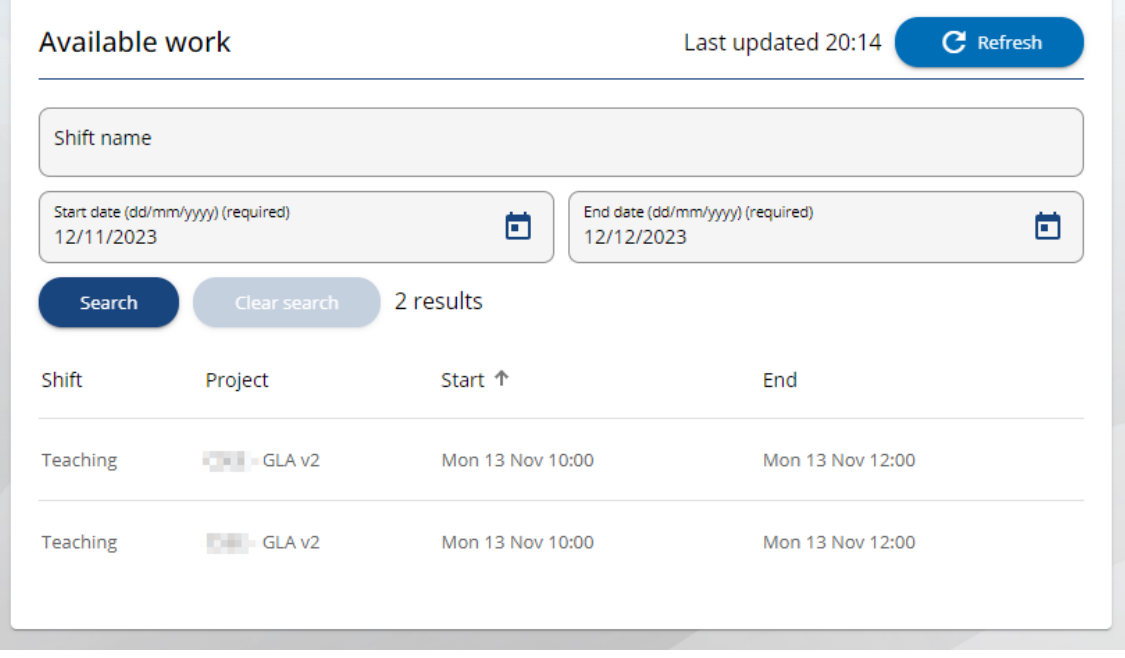

#### <span id="page-3-0"></span>**Allocating a shift to yourself**

Click on a shift in the list in the 'Available work' section to view more details about this shift. To allocate this shift to yourself, click save while viewing the shift.

Please note: if you are on a student visa, you will not be able to accept a shift if doing so would take you over the hours allotted in your visa restrictions.

## <span id="page-3-1"></span>**Clock-in / clock-out**

#### <span id="page-3-2"></span>**Using the clock-in / clock-out button**

You can clock-in and clock-out in real time by clicking on the 'Clock-in' button with a clock icon, shown in the top right-hand corner of your HR Organiser screen, next to the person icon (where you can find the Utility Menu or sign out):

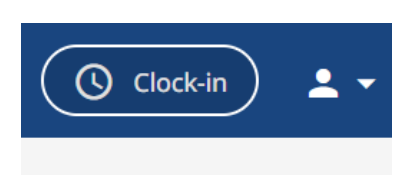

## <span id="page-3-3"></span>**My time – Overview – Paid time**

#### <span id="page-3-4"></span>**Claiming for hours worked**

<span id="page-3-5"></span>Select 'My time' which will automatically open under the 'Overview' tab.

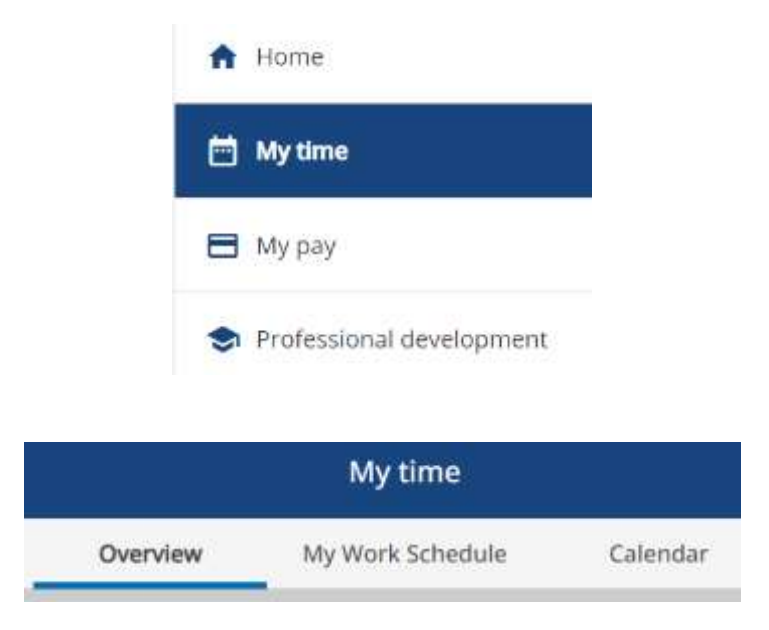

Scroll down the page to 'Essex Hours – Paid time' section and Click on 'Add paid time for Essex Hours'.

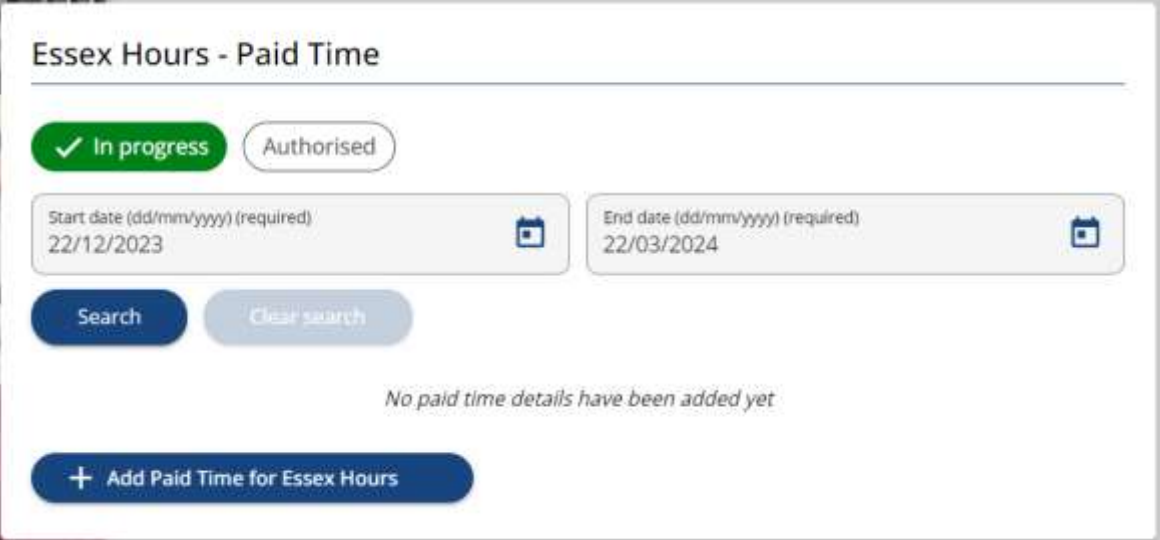

On the new page, enter the start date as the date worked to begin as this will filter the options in the remaining boxes.

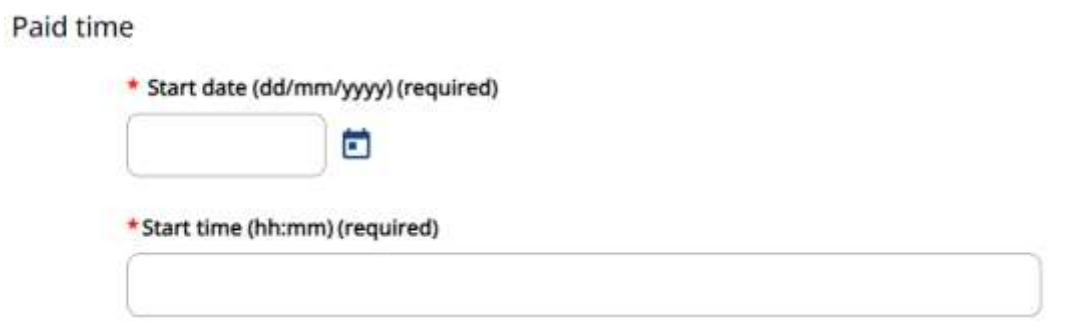

Then select the position in which the work was completed, this will then display a new drop-down from which you should select the work schedule (roster) you are claiming for:

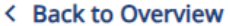

#### Paid time

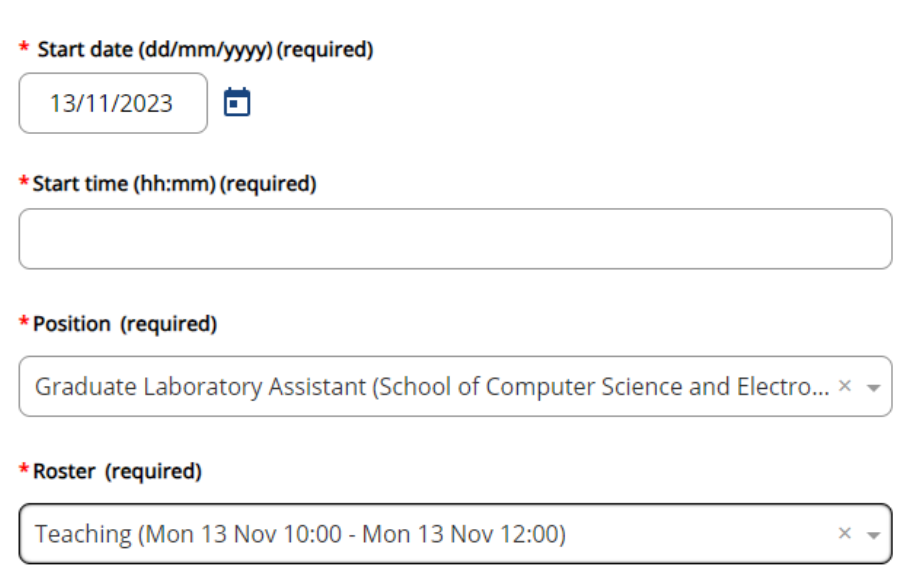

Please ensure that you enter the start time **in the format hh:mm using the 24-hour clock**, for example 10 o'clock in the morning would be 10:00 and 3 o'clock in the afternoon would be 15:00, as shown below:

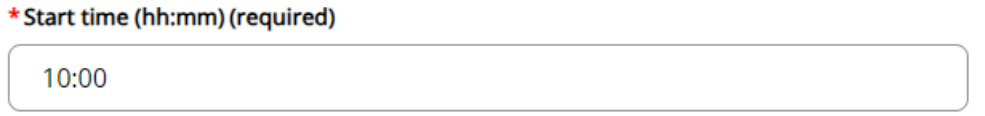

If you took an unpaid break during your shift, please ensure that you include the break length (in minutes) when recording your shift.

Finally, enter the end date of the shift (if the shift took place within one day, this will be the same date as the start date), and the time that the shift ended (again in the format hh:mm using the 24-hour clock).

There is also space to write a message for your manager, if you would like to include any comments.

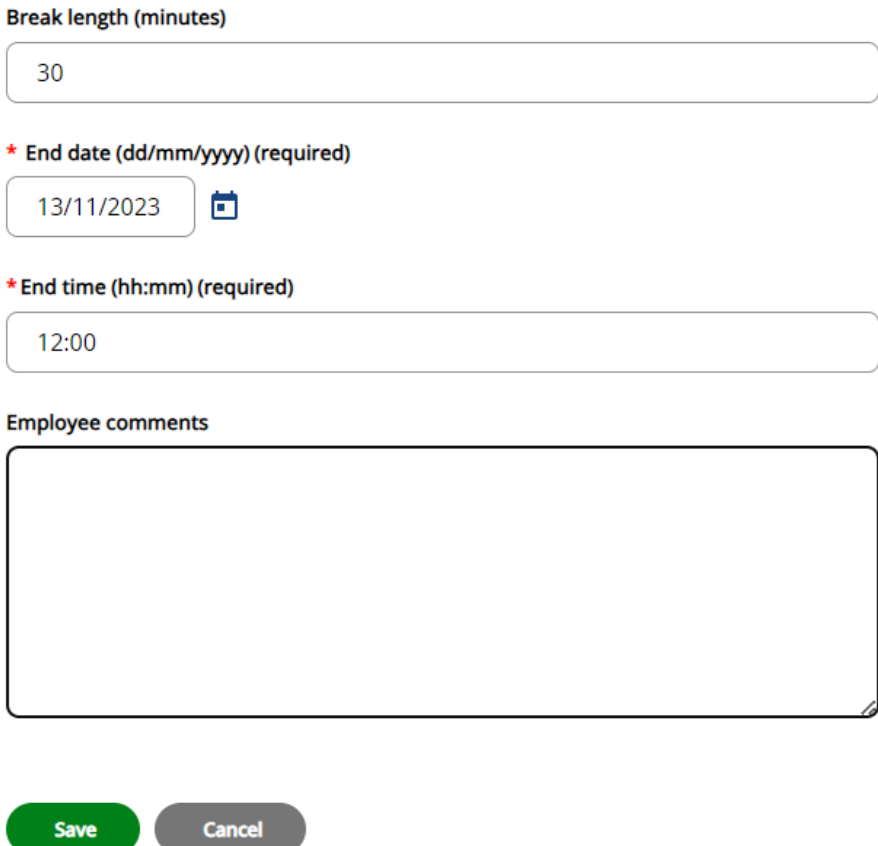

Once you have entered all the details of your shift, click the green 'Save' button. The details of this shift will then be sent to your manager for authorisation, or if your department has chosen this approval option and the claim matches the schedule then it will go straight to Payroll.

#### <span id="page-6-0"></span>**Non-Scheduled Activities – Preparation/ Support/ Marking (GLA and AL Roles Only)**

If you are required to complete activities such as support, preparation or marking that can be done at any point in the week, these have been allocated to you in the early hours of the morning on a Saturday, Sunday or Monday. You can continue to complete these activities as and when during that week but when claiming for those hours and entering the date for the paid time activity choose the actual scheduled date and time.

You can add a comment to the record of the date these were actually worked if you wish to note this for your own records.

These have been allocated in this way to prevent any overlap with other scheduled work across all areas and other roles you may have.

*Note: This is an interim process until May 2024 when new system functionality will allow for flexible scheduling, so that these hours can be drawn down on and claimed anywhere within the week you choose.* 

#### **Student visa: hours remaining**

Save

If you are on a student visa, upon clicking 'Save' after claiming for hours worked, you will be advised how many hours remain for which you can claim that week:

#### Paid time

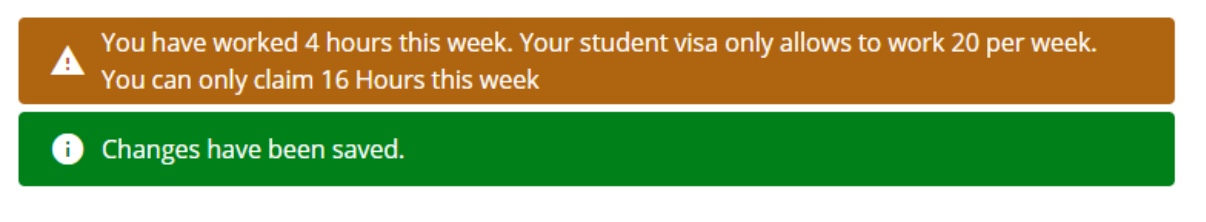

## <span id="page-7-0"></span>**My pay – Payslips**

#### <span id="page-7-1"></span>**Viewing a breakdown of time claimed**

You can view your payslips by clicking on the 'My pay' navigation button in the left-hand navigation menu, and then selecting the 'My pay' tab and scrolling down to the 'Payslips' section. Click on a payslip date to view the payslip:

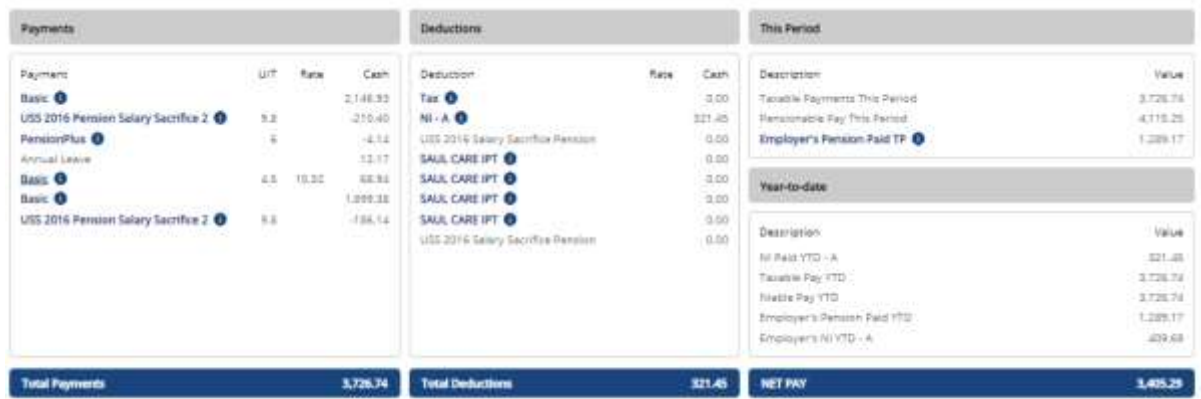

To view a breakdown of the hours you have worked (and claimed time for), click on the 'i' icon in a blue circle next to any payment line reading 'Basic' on your payslip:

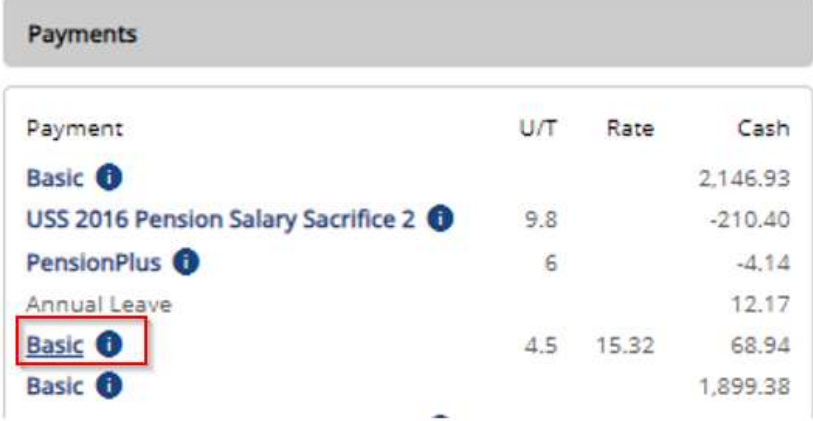

This will bring up an information box displaying, for each position in which you work, the number of hours worked per day and how this equates in payment terms:

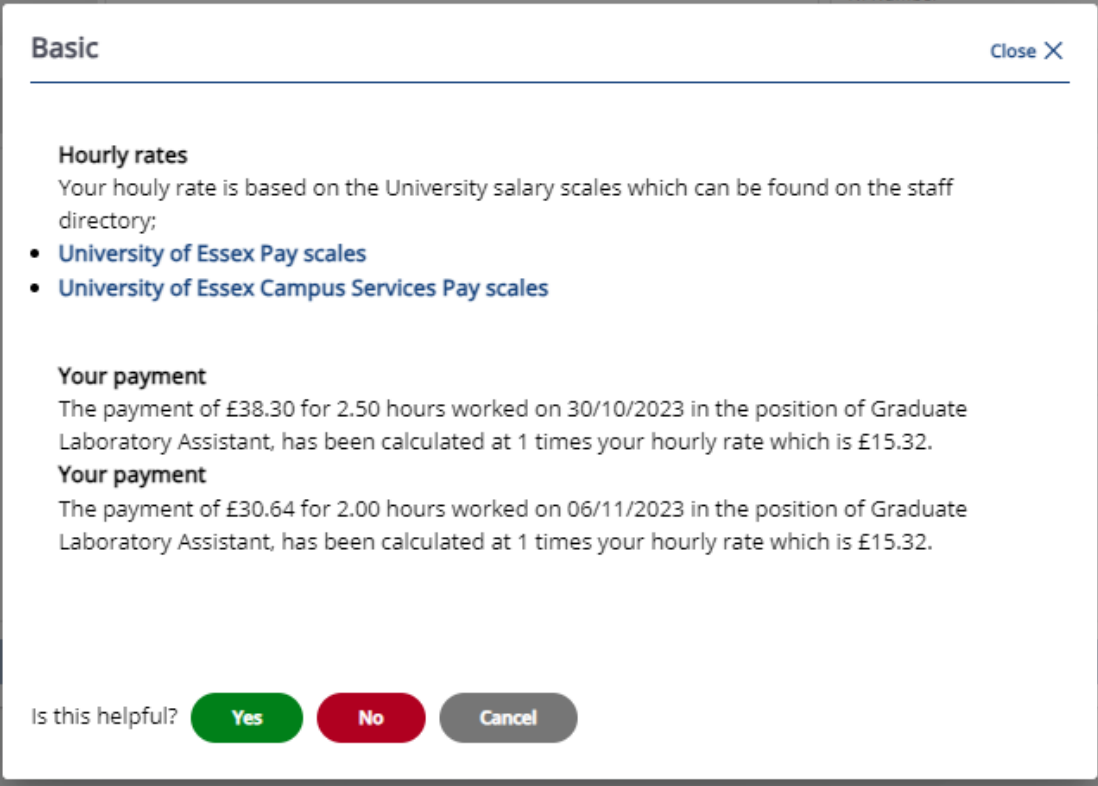

In this example, the staff member worked 2.5 hours on one day and 2 hours on another, which shows as a total of 4.5 hours in the 'U/T' column on the payslip. The rate of pay for this work was £15.32 per hour (shown in the 'Rate' column on the payslip), so the paid time claimed was 2.5 hours at £15.32 per hour plus 2 hours at £15.32 hour = 4.5 hours at £15.32 per hour = £68.94 (this is the total shown in the 'Cash' column on the payslip).

## **Hints and Tips**

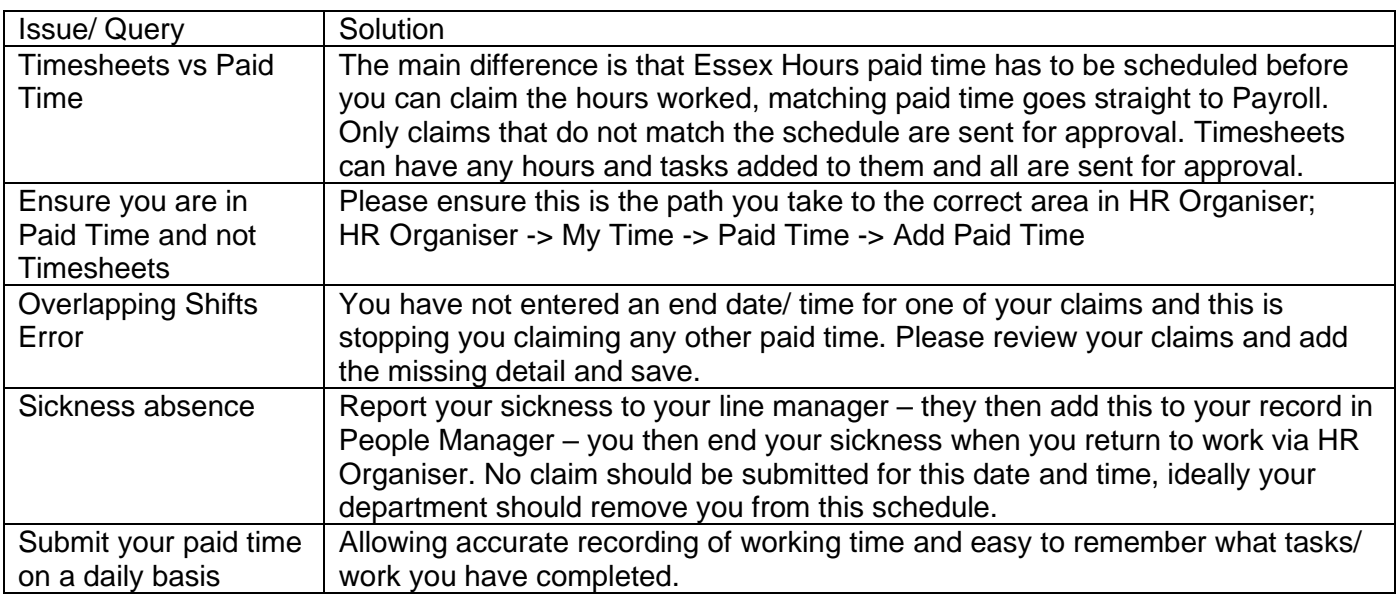

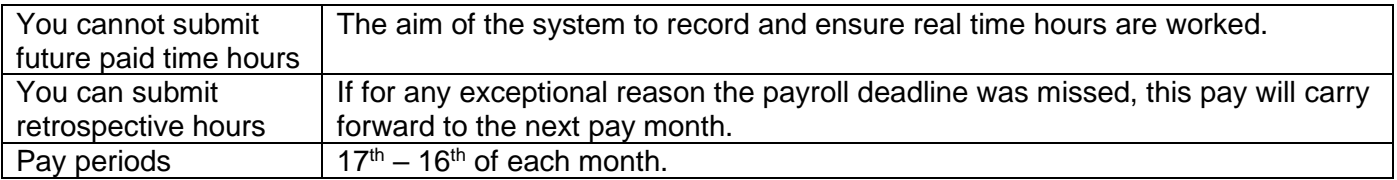

## **Contact Us**

Please see the **Essex Hours webpage** for further guidance and up to date details for online drop-in sessions.

Please contact [essexhours@essex.ac.uk](mailto:essexhours@essex.ac.uk) for any feedback or further queries.